## **Child Abuse Clearance Guide for Agape Center Volunteers**

- 1. Go to<https://www.compass.state.pa.us/cwis/public/home>
- 2. Click on "Create Individual Account"
- 3. Click "Next"
- 4. Create a user account by filling in this page. The Keystone ID is a username that you make up. Click "Finish"

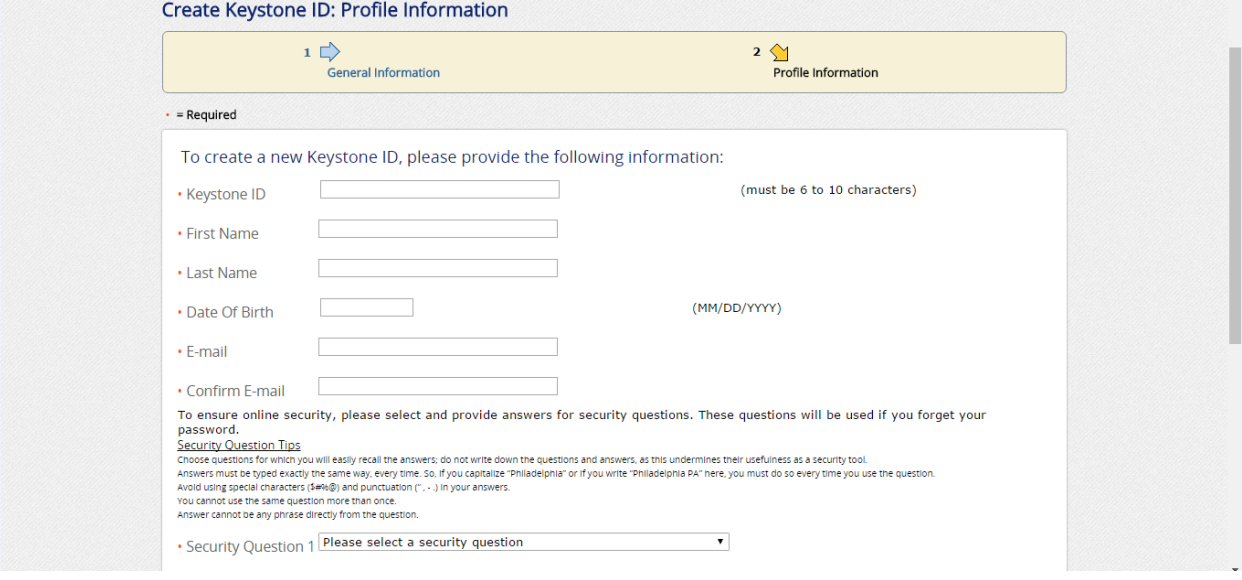

- 5. You will be emailed a temporary password. Retrieve the password from your email and revisit<https://www.compass.state.pa.us/cwis/public/home>
- 6. Click on "Individual Log In"
- 7. Click on "Access my Clearances"
- 8. Scroll down and hit "Continue"
- 9. Enter your Keystone ID and temporary password
- 10.Change your password and click "Submit"
- 11.You will now have to log in again with your new password
- 12. Scroll down, select "I have read, fully understand and agree to the My Child Welfare Account Terms and Conditions" and hit "Next"
- 13.Scroll down and hit "Continue"
- 14. Click "Create Clearance Application"
- 15. Scroll down and hit "Begin"
- 16.For Application Purpose, select the first option for "Volunteer Having Contact with Children..." Select "Other for the Volunteer Category and write Messiah College for the Agency Name. Scroll down and hit "Next"

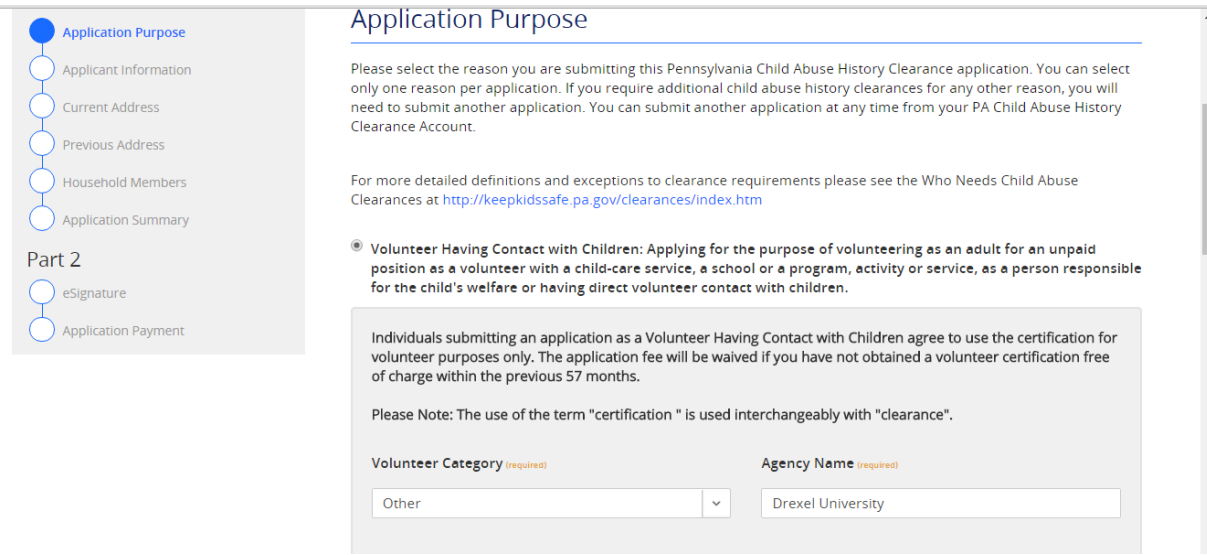

- 17. Complete the Applicant Information section and hit "Next"
- 18. Complete the Current Address section and hit "Next." You do not need to have a paper copy delivered to you.
- 19.Complete the Previous Address section and hit "Next"
- 20.Complete the Household Members section and hit "Next"
- 21.Review the Application Summary section and hit "Next"
- 22. Answer no to the question "Have you received a paper or electronic volunteer certification free of charge since 12/14/2011?"
- 23.Check the box, type your full name and click "Next"
- 24. Answer no to the question "Did the organization you are volunteering for provide an authorization code for your application? An authorization code is not required to submit your application."
- 25.Select "Waive Application Fee and Submit Application"
- 26. Your screen should look like this:

## **Submission Confirmation**

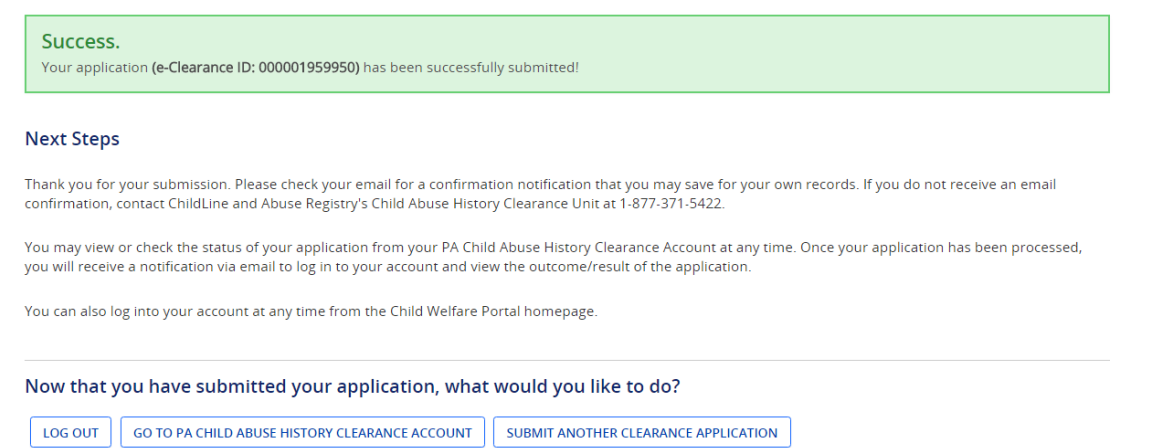

27. At this point, you will wait for your results. They can take anywhere from one minute to several days. Once you receive an email from [noreply@pa.gov](mailto:noreply@pa.gov) that your results have are available, you will need to go back to

<https://www.compass.state.pa.us/cwis/public/home>

- 28. Click on "Individual Log In," then "Access my Clearances," then "Continue" and enter your Keystone ID and password
- 29. Your screen should look like this. Click on "To view the result, click here"

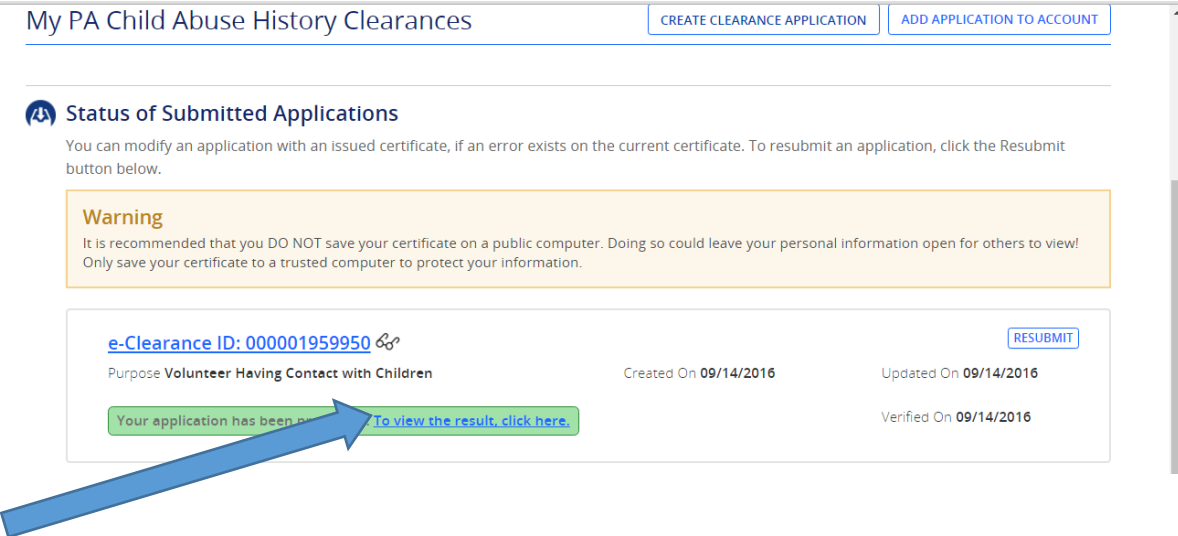

30. This will download a PDF of your results that should look like this.

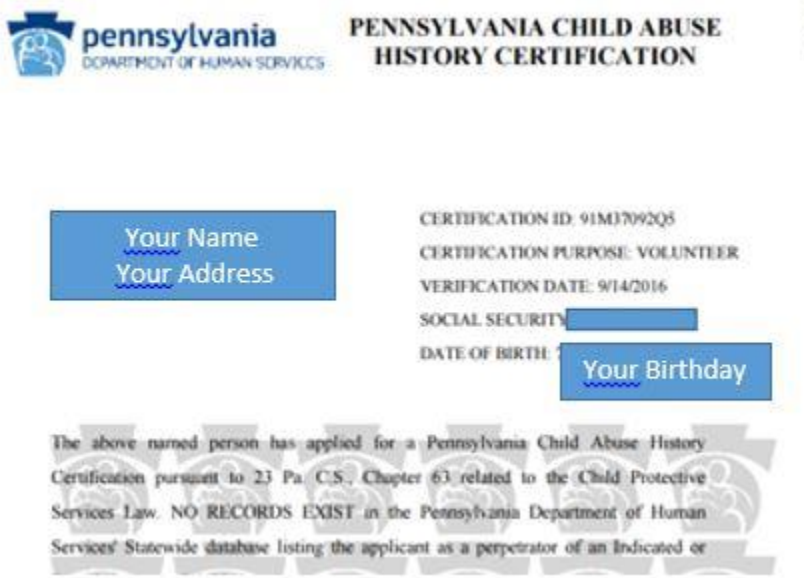

without out of 17

31.Print out two copies of your results and give them to your Outreach leader or drop them off at the Agape Center